# **SEMIRONICS**

# **62533 Ethernet Adapter**

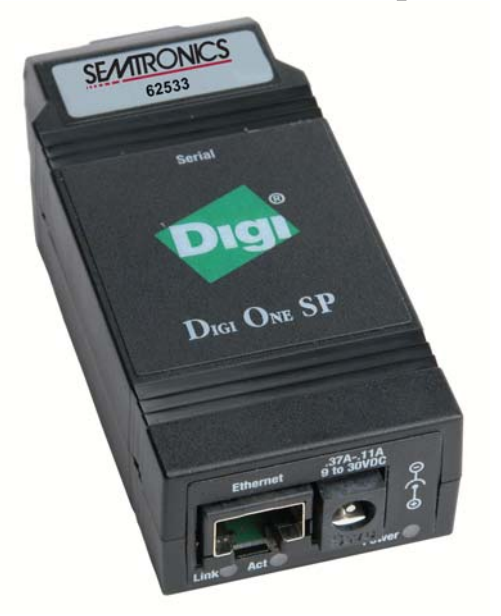

# **INSTALLATION AND OPERATING INSTRUCTIONS**

**For sales and Service in North America contact:** ESD Systems.com www.esdsystems.com sales@esdsystems.com Phone: 508-485-7390 Fax: 508-480-0257

**Corporate Office:**  3651 Walnut Avenue, Chino, CA 91710 Phone: (909) 627-8178 Fax (909) 627-7449

**For sales and service in Europe and Asia contact:** OK International - European Headquarters Eagle Close, Chandlers Ford, Hampshire, SO53 4NF U.K. England http://www.okintl.com/locations.htm Tel: +44 (0)23 8048 9100 Fax: +44 (0)23 8048 9109

**TB-6128** Page 1 of 7 **Revision 10/06 Revision 10/06 Revision 10/06** Employee Owned

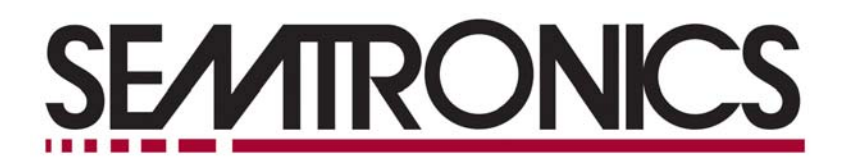

# **62533 Adapter, Ethernet 10/100 120VAC/220VAC Installation and Operating Instructions**

## **DESCRIPTION:**

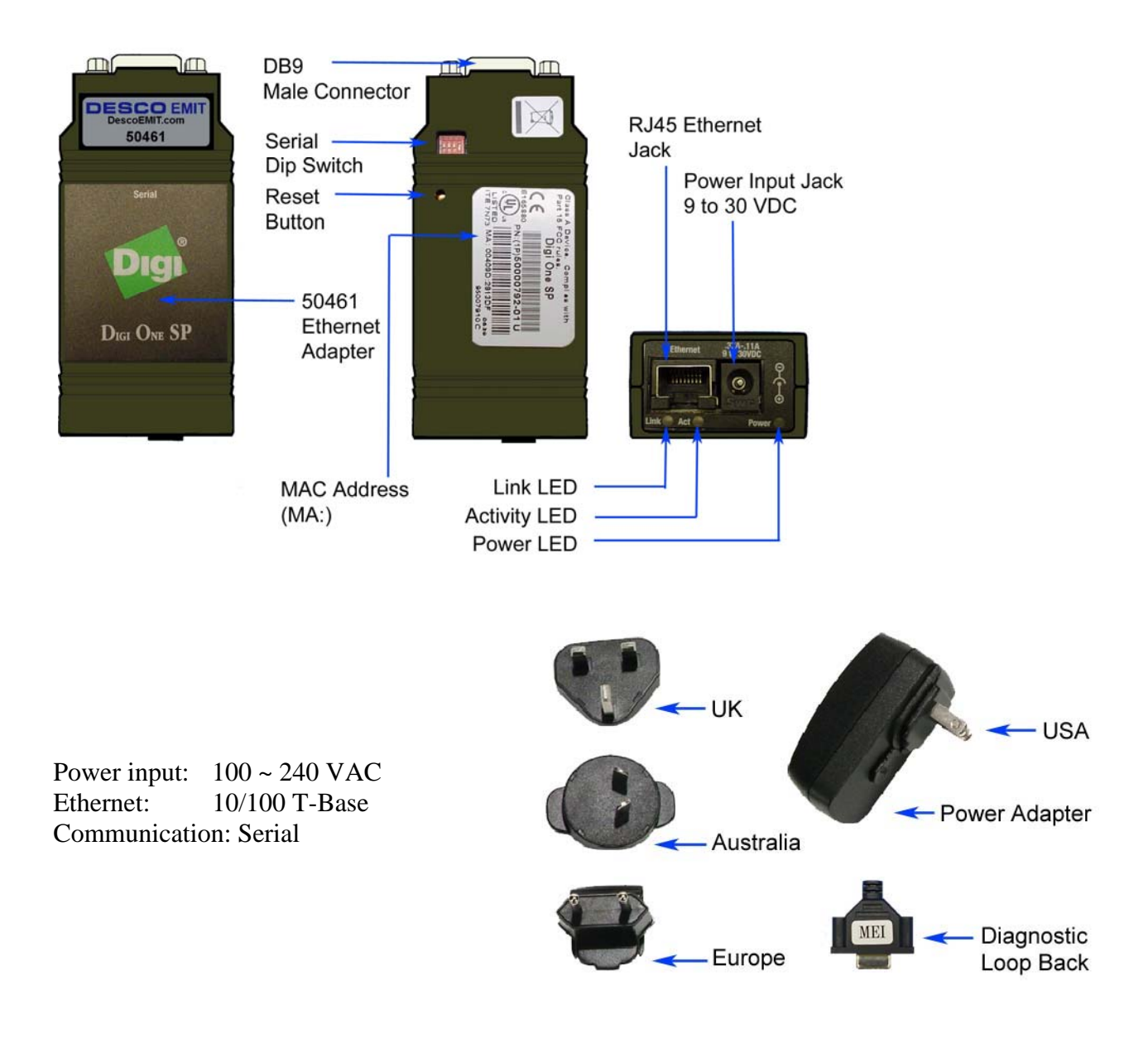

 **Figure 1.**  Images are not actual size.

#### **Packaging:**

- 1 Digi SP One Ethernet Adapter
- 1 Diagnostic Loop Back Key
- 1 Ouick Start Guide
- 1 Release Note
- 1 Installation and Drivers CD-ROM
- 1 100 ~ 240 V to 12VDC Power Adapter
- 1 24" Inverted Communication Cable
- 1 4 pcs Universal Power Plugs

Note: Ethernet cable is not supplied with unit. End user must supply his or her own Ethernet cable.

#### **System and Hardware Requirements:**

- Designed to be used with Smartlog X3 systems 50440 - SmartLog X3 w/Dual Foot Plate, Keypad, & Barcode Reader, 120V 50441 - SmartLog X3 w/Dual Foot Plate, Keypad, & Barcode Reader, Euro Specs 50442 - SmartLog X3 w/Dual Foot Plate, Laser Scanner, Euro Specs, CE Approved
- Smartlog 6.03 software, TEAM Enterprise Software or TEAM Basic Software

#### **Mounting and Installation:**

#### **NOTE: If existing model 50460 Ethernet adapter is used, model 50461 cannot be used on the same LAN due to driver conflicts. We highly recommend switching over to model 50461 Ethernet adapter.**

This technical bulletin is intended for personnel familiar with networking concept and Smartlog X3 systems. Before mounting of the Ethernet adapter to wall or back-plate of Smartlog X3, Ethernet adapter unit must be, configure with the correct communication parameter and be assigned an IP address.

## **1. Powering unit and Locating unit on the LAN**

Make sure there is an Ethernet cable, LAN jack and power outlet for the Ethernet card to connect to.

 the 4 piece universal plugs. Before powering or connecting Ethernet cable, refer to Figure 2. dip switch must be set to dip 1 to the on position (up) and the rest off (switch 2 to 4 down, MFG default) and the diagnostic loop back key must be securely connected to serial (DB9 male) port. Make sure the AC power adapter supplied with model 50461 is used. The AC power adapter is a 100 ~ 240VAC auto switching power adapter and can be plugged into any power outlet known with

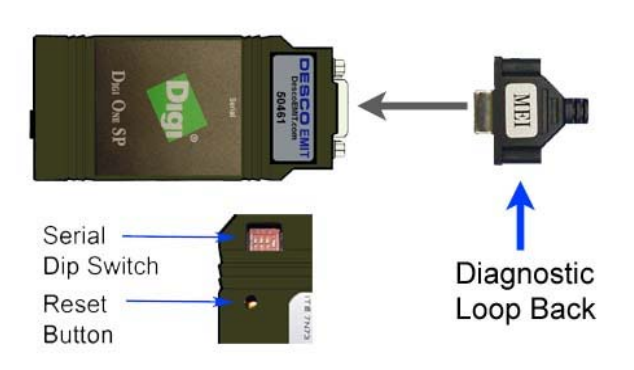

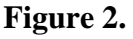

Once the unit is power up, the Link and Act LED will come on for proximity 2 seconds. Plug in the Ethernet/network cable into the jack labeled Ethernet on model 50461. The Link LED should remain on and the Act LED should blink repeatedly. If the Link LED or Act LED doesn't come on, using a small screw driver or small pointy probe, (refer to figure 1 and 2.) push and hold down the reset button for approximately 10-12 seconds, you will need to power down and re-power the unit first. The Power LED will blink 4 times and resetting itself.

 Using the CD-ROM included in the package, insert the CD-ROM into the computer's CD drive. Make sure you are inserting the CD-ROM into the computer that is running the Smartlog X3 software (this includes Smartlog 6.03, TEAM Enterprise, and TEAM Basic). The installation software should run automatically. If the CD-ROM fails to run automatically, go to My Computer, and open up the CD-ROM drive labeled "Digi".

 Once the set-up program opens up, follow the direction on the screen. The program will automatically find the unit on the LAN. However if the unit cannot be located, check to ensure the diagnostic loop back is securely connected to DB9 of model 50461. Check to make sure the unit is powered and on. Check the Link and Act LED to make sure it's on.

#### **2. Assigning IP Address via Installation CD**

Click next after each bullet.

- Obtain IP setting automatically using DHCP.
- Select the scenario list to "REALPORT (Com Port Redirection)".
- Check, check box "Install Digi RealPort on this computer".
- Click next to configure and save setting. This will take a few minutes while the software communicates with the Ethernet adapter.

#### **3. Adding Hardware (Multi-port Serial Adapter) in Windows**

Go to START (bottom left of Windows); the Start Menu will pop up and click on Control Panel. If you don't see the Add Hardware icon, on the left of Control Panel, this is an option to switch to "Classic View". Click on "Classic View" and click on the "Add Hardware" icon. Welcome to Add Hardware menu should pop up, click on next. Follow the following steps for each menu that opens up.

- **Is the Hardware Connected?** Click on "Yes, I have already Connected the hardware" and next.
- **The following hardware is already installed on your computer** Scroll down and select "Add a new hardware" device" and next.
- **The wizard can help you install other hardware device**  Check "Install hardware that I manually select for a list (Advance)" and next.
- **From the list below, select the hardware you will be installing Scroll down to "Multi-port serial adapters"** Multi-port serial adapters and next.
- **Select the device driver you want to install for this hardware** Select "Standard RealPort Device" and next. If it doesn't give you an option to select "Standard RealPort Device", click on "Have Disk…" and the path of the driver is CD-ROM Drive ":\drivers\windows\win2k\realport\digirp.inf".
- **The wizard is ready to install your hardware** It should show, "Standard RealPort Device", click next.
- **Discover Device** The should unit should be located in the menu under model Digi One SP with an IP Address already assign to the unit. Depending on how your network is setup, you might need to manually enter an IP Address. If you are entering the IP Address manually the port number is 771.
- **Select Com Names**  Windows should automatically give you a free comport to select. You can select from the list or select the default one highlight by Windows. Make sure you note this comport down, you will need this information for the Smartlog X3 software. There's a section where you can note down the comport number and IP Address for each unit.
- **Completing the Add Hardware Wizard**  It should show, "Standard RealPort Device", click Finish.

#### **4. Connecting Digi One Sp Hardware to Smartlog X3**

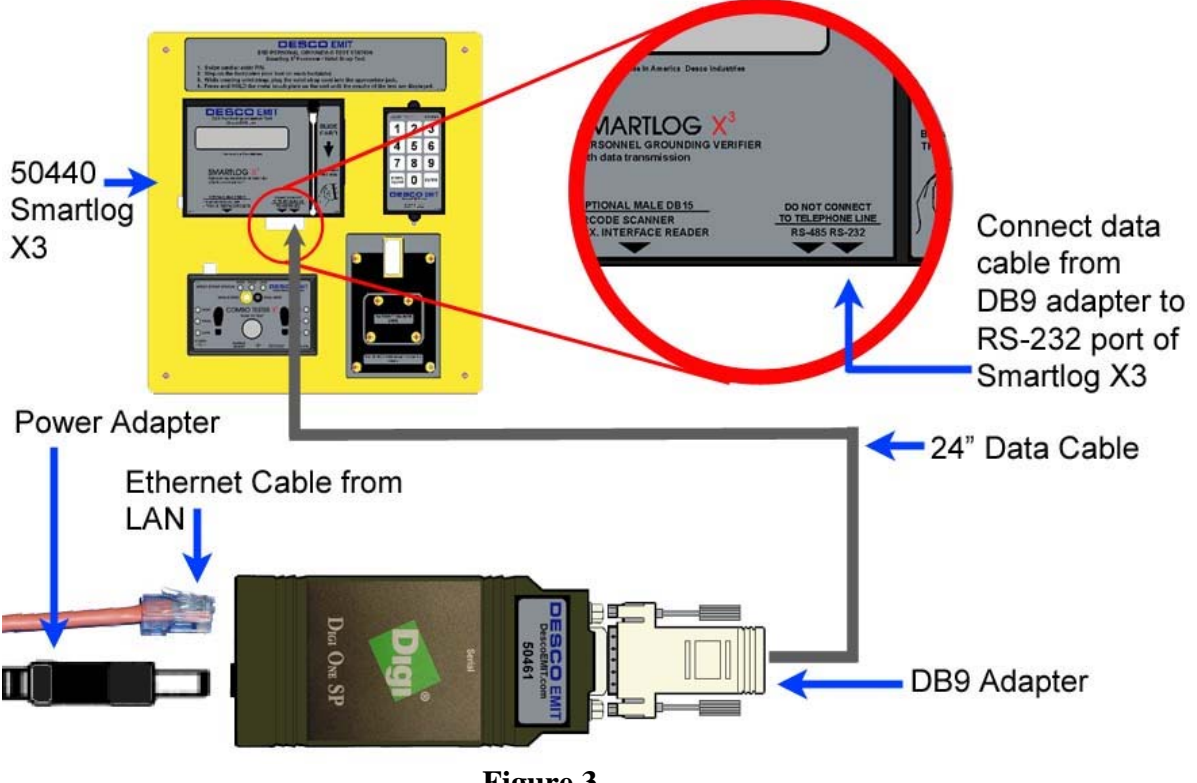

 **Figure 3.** 

Refer to Figure 3. Disconnect and remove the Diagnostic Look Back from the model 50461. There should have been a DB9 Adapter included with your Smartlog X3 system, connect the DB9 Adapter to the serial port of the model 50461. Connect the 24" data cable from the DB9 to the right port of the Smartlog X3 (RS-232 port). Make sure that no LED lights up on the right and left side of Optional Male DB15 port of the Smartlog X3, this means you have an incorrect data cable connected to the RS-232 port or you have a damaged RS-232 port.

## **Operation:**

Refer to the instruction manual or technical bulletin for the software you are using to program and poll the Smartlog X3. Treat the unit as if it's connected directly to the comport. Perform a search or on the TEAM software select the range of min and max comports model 50461 is programmed to communicate on.

#### **Notes:**

#### **Specifications and Dimensions:**

#### **Dimensions:**

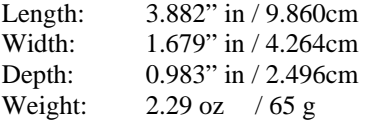

#### **Operation Temperature:**

Ambient temperature: 10ºC to 45ºC (50ºF to 131ºF) Relative humidity: 5% to 90% (non-condensing)

#### **Power Requirement:**

9-30Vdc @ 0.5A max

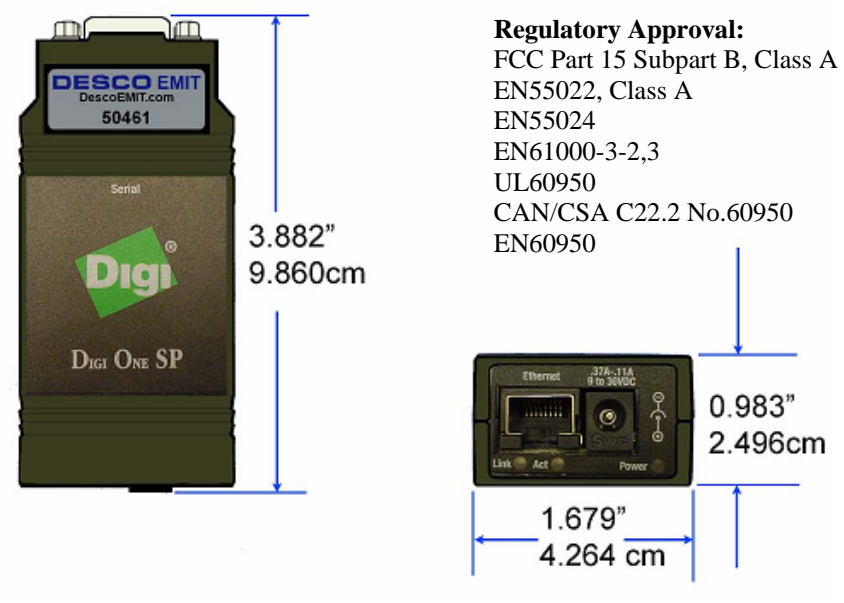

 **Figure 4.** 

#### **Troubleshooting:**

-

- Link LED or ACT not turning on when unit is powered
	- Power down unit, re-power unit and push and hold reset button for 10-12 seconds.
- Software cannot find or conflicts within comports
	- Make sure you have the Diagnostic Loop Back securely connected to the serial port of model 50461.
	- Make sure Ethernet cable is not defective or incorrectly wired.
	- If you have a Lantronix comport redirector installed on the same computer, you will need to un-install the software.
- Unit not communicating with software
	- Make sure dip is set to dip 1 on and dip 2 to 4 is off.
	- Make sure Ethernet cable is not defective or incorrectly wired.
	- Make sure the DB9 Adapter is securely connected to the serial port of model 50461
	- Make sure you have the 24" data cable from the Ethernet connect to right port of Smartlog X3 (labeled RS-232)

# **TECHNICAL SUPPORT:**

**USA Semtronics** 3651 Walnut Avenue Chino, CA 91710 Tel: (909) 627-8178 Fax: (909) 627-7449

**NOTE:** Unauthorized servicing or modifications to your monitor will void the product warranty and may create dangerous conditions. Servicing should be performed only at the factory, or by a Semtronics approved technician.

#### **LIMITED WARRANTY**

Semtronics expressly warrants that for a period of one (1) year from the date of purchase Semtronics 62533 will be free of defects in material (parts) and workmanship (labor). Within the warranty period, a unit will be tested, repaired, or replaced at our option, free of charge. Call Customer Service at 909- 627-8178 (Chino, CA) or 781-821-8370 (Canton, MA) for Return Material Authorization (RMA) and proper shipping instructions and address. Include a copy of your original packing slip, invoice, or other proof of date of purchase. Any unit under warranty should be shipped prepaid to the Semtronics factory. Warranty replacements will take approximately two weeks.

If your unit is out of warranty, Semtronics will quote repair charges necessary to bring your unit up to factory standards. Call Customer Service at 909-627-8178 for proper shipping instructions and address. Ship your unit freight prepaid.

#### **WARRANTY EXCLUSIONS**

THE FOREGOING EXPRESS WARRANTY IS MADE IN LIEU OF ALL OTHER PRODUCT WARRANTIES, EXPRESSED AND IMPLIED, INCLUDING MERCHANTABILITY AND FITNESS FOR A PARTICULAR PURPOSE WHICH ARE SPECIFICALLY DISCLAIMED. The express warranty will not apply to defects or damage due to accidents, neglect, misuse, alterations, operator error, or failure to properly maintain, clean or repair products.

#### **LIMIT OF LIABILITY**

In no event will Semtronics or any seller be responsible or liable for any injury, loss or damage, direct or consequential, arising out of the use of or the inability to use the product. Before using, users shall determine the suitability of the product for their intended use, and users assume all risk and liability whatsoever in connection therewith.